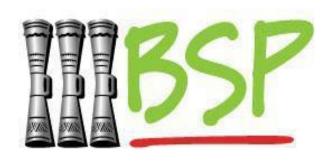

# USER GUIDE FOR PAYMENT FILE UPLOAD IN THE BSP DIGITAL HUB

### **Copyright Information**

All rights reserved world-wide under International copyright agreements. No part of this document can be reproduced, stored in a retrieval system, or transmitted in any form or by any means, electronic, mechanical, photocopying, recording, or otherwise without the prior written permission of Bank South Pacific Group.

#### **Contents**

| About this Guide                                                                           | 4  |
|--------------------------------------------------------------------------------------------|----|
| Topic 1: Exporting a Single Debit Multiple Credit (SDMC) File using Excel or a text editor | 4  |
| Topic 2: Upload Payment File to the BSP Digital Hub                                        | 8  |
| Topic 3: Uploaded Files Inquiry                                                            | 11 |
| Tonic 4. Export and Unload ABA File                                                        | 15 |

#### **About this Guide**

This User Guide is developed to help explain the file upload function for corporate customers in the BSP Digital Hub.

By uploading files for processing, customers can perform multiple payment transactions at once, typically used for payroll or other bulk payments that would be laborious to enter manually.

In this guide, we will cover the below functionality for corporate customers:

- Exporting a Single Debit Multiple Credit (SDMC) File using Excel or a text editor
- Uploading a file into the BSP Digital Hub
- Checking on the processing status of an uploaded file in the BSP Digital Hub and troubleshooting errors
- Exporting an ABA file from your payroll software

To perform the above activities the customer will need to have a valid corporate customer login for the BSP Digital Hub. Additionally, the customer will need to have specific file upload permissions configured by BSP administration. Customers can contact BSP Customer Support or their Relationship Manager to enable file uploads on their account.

# Topic 1: Exporting a Single Debit Multiple Credit (SDMC) File using Excel or a text editor.

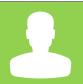

In this topic, we will look at how corporate customers can manually create a SDMC file for uploading into the BSP Digital Hub. In many cases, file generation may be handled in one export step from your payroll software, this topic however will show the file contents and what is required for each field.

**Note:** the SDMC file used by BSP for bulk payments is only valid for payment to other domestic BSP accounts. For payments to non-BSP accounts please use the ABA file format which will be covered in a later topic.

## 1 Define header row for file

**Action** 

**Step** 

1a

Using Excel or a text editor, create a row in the file with the following content constraints:

| Field Name                | Data Type    | Length | Mandatory | Remarks                                                                                                    | Example    |
|---------------------------|--------------|--------|-----------|----------------------------------------------------------------------------------------------------|------------|
| Debit Customer Id         | Alphanumeric | 20     | М         | Customer Id is Valid. User has access to the customer.                                                                                                    | 000101404  |
| Debit Account No.         | Alphanumeric | 20     | М         | Valid Account Number.                                                                                                    | 0110140403 |
| Total Debit<br>Amount     | Numeric      | 15     | М         | Actual debit Amount shall be equivalent to Amount in the currency of the Account after applying exchange rate, if debit account CCY differs from debit account | 227.00     |
| Debit Account<br>Currency | Alphabetic   | 3      | М         | Standard ISO Currency Format                                                                                                    | VUV        |
| Amount Currency           | Alphabetic   | 3      | М         | Standard ISO Currency Format                                                                                                    | VUV        |
| Effective Date            | Date         | 8      | M         | dd-MM-yyyy format                                                                                                    | 30-09-2020 |

As an example, using the definition above, the header row in Excel may contain data that looks like this:

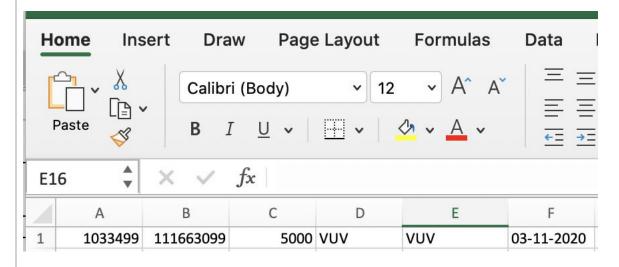

Column A = Customer ID (BSP CIF)

Column B = BSP Account number to be debited from

Column C = Total amount to debited for all payments in this file

Column D = Debit Currency type

Column E = Currency type for payments

Column F = Date to make transactions effective

#### 2 Define Payment Row

#### 2a Next, to make an entry for a payment row use the following data definition

| Filed Name                   | Data Type    | Length | Mandatory/<br>Optional | Remarks                                                                                                    | Example       |
|------------------------------|--------------|--------|------------------------|----------------------------------------------------------------------------------------------------|---------------|
| Payment Type                 | Alphanumeric | 1      | М                      | A-Adhoc                                                                                                    | А             |
| Amount                       | Numeric      | 15     | М                      | Actual debit Amount shall be equivalent to Amount in the currency of the Account after applying exchange rate, if debit account CCY differs from debit account | 98.00         |
| Beneficiary<br>Account No.   | Alphanumeric | 20     | М                      | Valid Beneficiary Account No.                                                                                                    | 0110140401    |
| Narrative for<br>Remitter    | Alphanumeric | 35     | 0                      | Narrative for the Remitter                                                                                                    | SalaryBand1   |
| Narrative for<br>Beneficiary | Alphanumeric | 35     | 0                      | Narrative for the Beneficiary                                                                                                    | SalaryPayment |
| Purpose of<br>Remittance     | Alphanumeric | 10     | М                      | Payment Purpose as per the standard which bank has enabled                                                                                                    | CASH          |

To continue the previous example, the below Excel sheet shows five salary payments for 1000 vatu each, all being sourced from the same BSP account defined in the header row. The total of all the payment rows must add up to the debit amount defined in the header row.

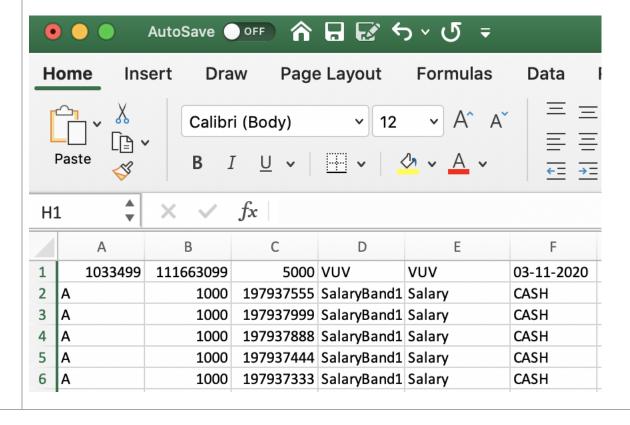

**Note:** the same contents of this file may be generated without spreadsheet software using a simple text editor. Each entry must be separated by a comma. Creating the same data in a text editor would look like this:

1033499,111663099,5000,VUV,VUV,03-11-2020 A,1000,197937555,SalaryBand1,Salary,CASH A,1000,197937999,SalaryBand1,Salary,CASH A,1000,197937888,SalaryBand1,Salary,CASH A,1000,197937444,SalaryBand1,Salary,CASH A,1000,197937333,SalaryBand1,Salary,CASH

#### 3 Export Payment file

Once the file has been completed with all of the transaction rows required for the upload, the file can be saved as an XLSX, XLS, CSV or TXT file from Excel. It's important that the saved file have the correct file extension for the format chosen. E.g. SalaryUpload.xlsx. Additionally, the file may be exported from Excel as a CSV or text file which will create a comma separated file.

If the file has been generated manually using a text editor or other software, ensure the file is saved as a .csv or .txt file with commas in place between data entries as shown above.

Additionally, your company may have payroll or other financial software that can automatically export SDMC files in the required format, check with the software vendor for more details.

#### **Topic 2: Upload Payment File to the BSP Digital Hub**

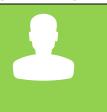

Once a file has be created through your payroll software, spreadsheet (Excel) or a text editor, you may upload the file for processing to the BSP Digital Hub.

**Note:** Customers must be configured for file upload in the BSP Digital Hub. Contact BSP customer support or your BSP Relationship Manager for setup.

#### Step Action

#### 1 Navigate to the File Upload menu item

Once logged into the Digital Hub, select File upload from the main menu

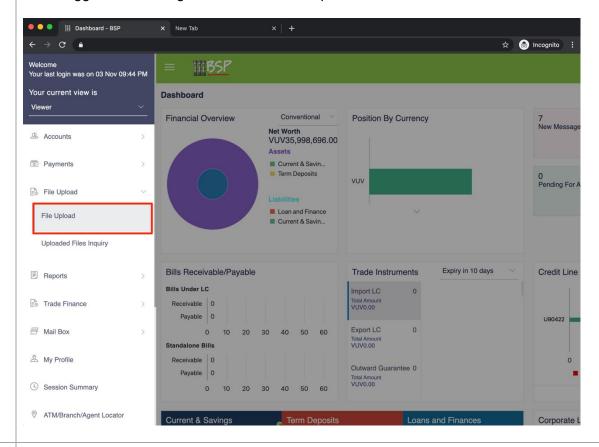

From the File Upload Menu, select the File Identifier that was configured for you by BSP. This may be an SDMC (Single Debit Multiple Credit) file type or an ABA file type. In this case an SDMC file is selected, and as indicated is only for internal transfers to other BSP bank accounts.

Select "Choose File" to pick a saved file from your computer. In the example image below, a comma separated file with a .txt extension is displayed.

Select Upload to transmit the file to the server for processing.

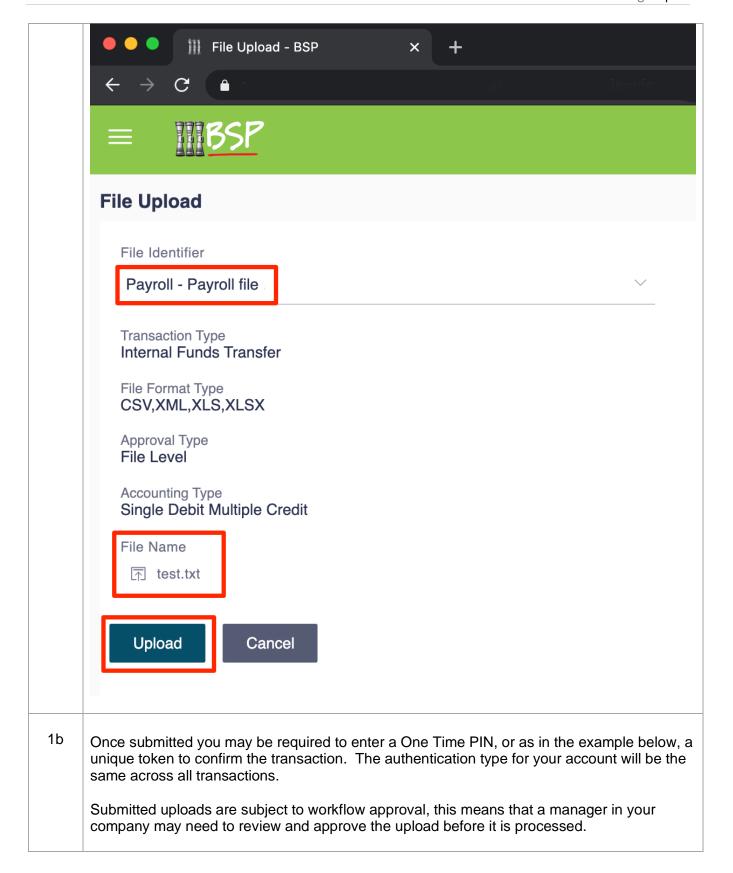

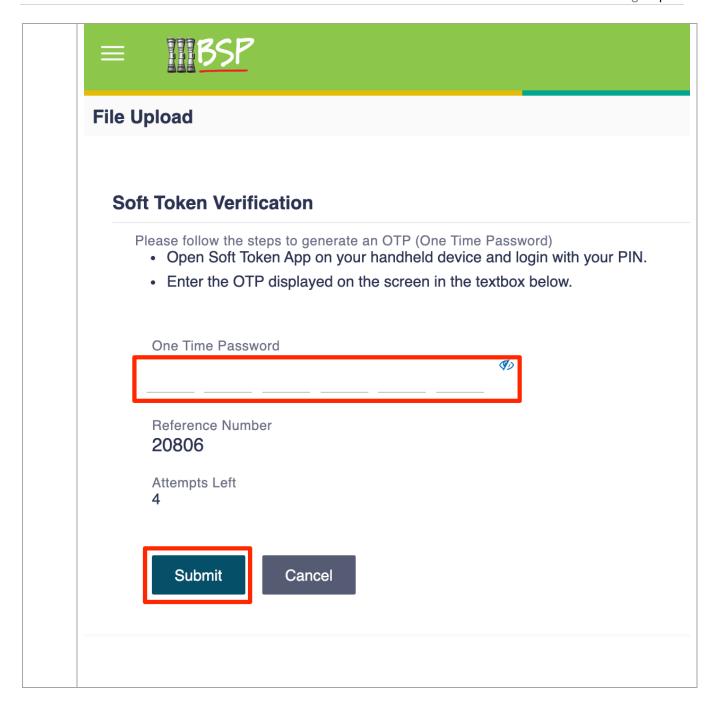

#### **Topic 3: Uploaded Files Inquiry**

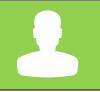

In this topic, we will look at how corporate customers can review and troubleshoot problems with uploaded files.

#### Step **Action** 1 Navigate to Uploaded Files Inquiry screen From the dashboard main menu select File Upload > Uploaded Files Inquiry. Oashboard - BSP → C • ☆ 😸 Incognito ᠄ MBSP Your last login was on 03 Nov 09:59 PM **Dashboard** Financial Overview Conventional Position By Currency **Net Worth** Accounts VUV35,998,696.00 Assets Current & Savin... Payments Term Deposits Pending For A File Upload Loan and Finance File Upload Current & Savin... Uploaded Files Inquiry Bills Receivable/Payable Trade Instruments Expiry in 10 days Credit Line ■ Reports Bills Under LC Import LC Trade Finance Receivable 0 Total Amount VUV0.00 Payable 0 U90422 Export LC Mail Box 0 10 20 30 40 50 60 Standalone Bills My Profile Receivable 0 Outward Guarantee 0 Payable 0 Total Amount VUV0.00 Session Summary 0 10 20 30 40 50 1a Review the status of uploaded files. In the below example, one file has been uploaded successfully while three have errors that should be investigated. Selecting the File Reference ID will bring up the file details:

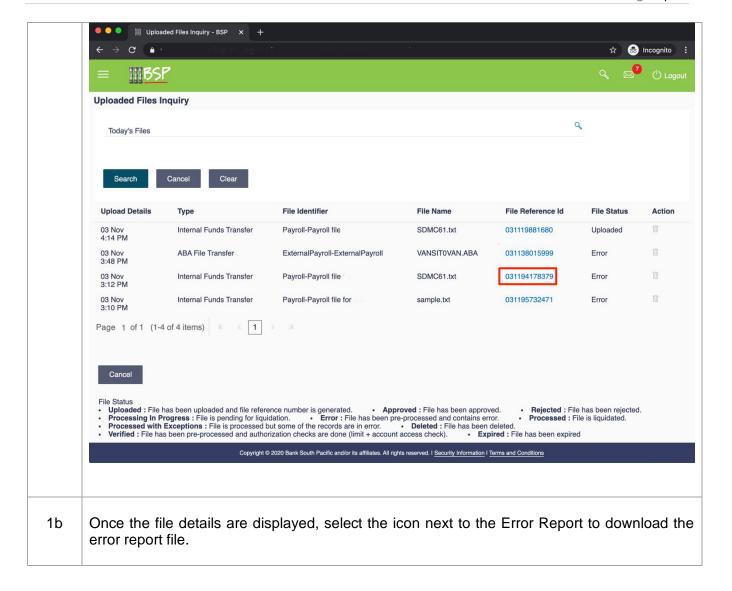

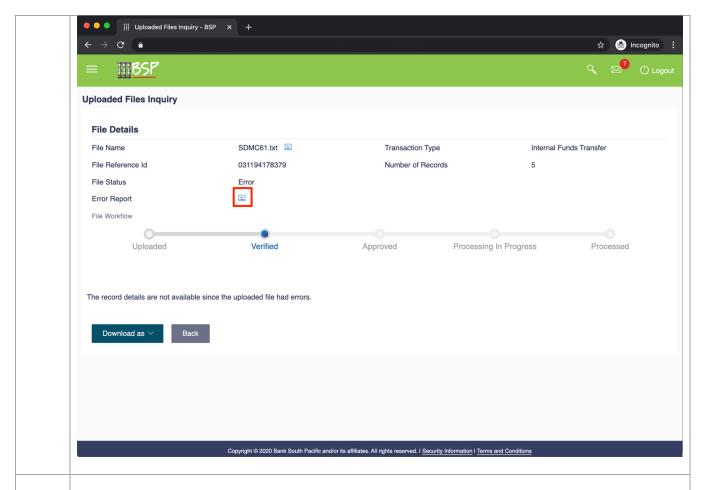

1c Column B in the exported CSV Error Report file shows a number of errors with the previously uploaded files. The errors should be fixed and then the file may be uploaded again for processing.

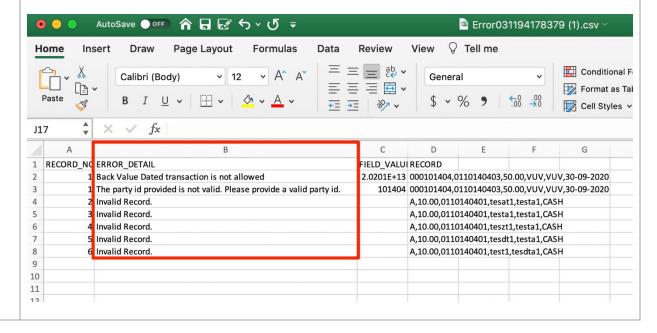

#### **Topic 4: Export and Upload ABA File**

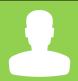

ABA (Australian Banking Association) files are another file format used by BSP to identify payments being made from a single bank account to either a BSP account, or another external, non-BSP bank account.

Generally, employers will pay employees through an ABA file that their payroll software automatically generates.

Once the ABA file is generated from your payroll software, the file may be uploaded in the same manner as the previously covered SDMC file.

**Note:** Your BSP Digital Hub user account must be configured to specifically upload ABA files; contact BSP customer support or your Relationship Manager for help.